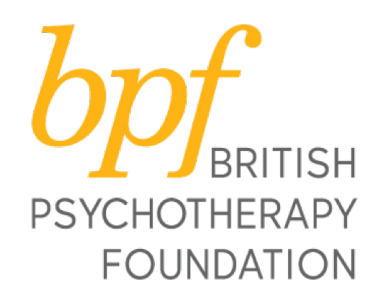

## **How to set up Microsoft Teams and create a live video meeting**

**bpf** has chosen to use Microsoft Teams for remote working, meetings, seminars and events.

Microsoft Teams is free to use and allows for the easy set up of groups and video meetings/conference calls.

This guide shows you how to use Microsoft Teams at home to set up and hold meetings/seminars/events.

### **If you have received an invitation email to teams, open your email and…**

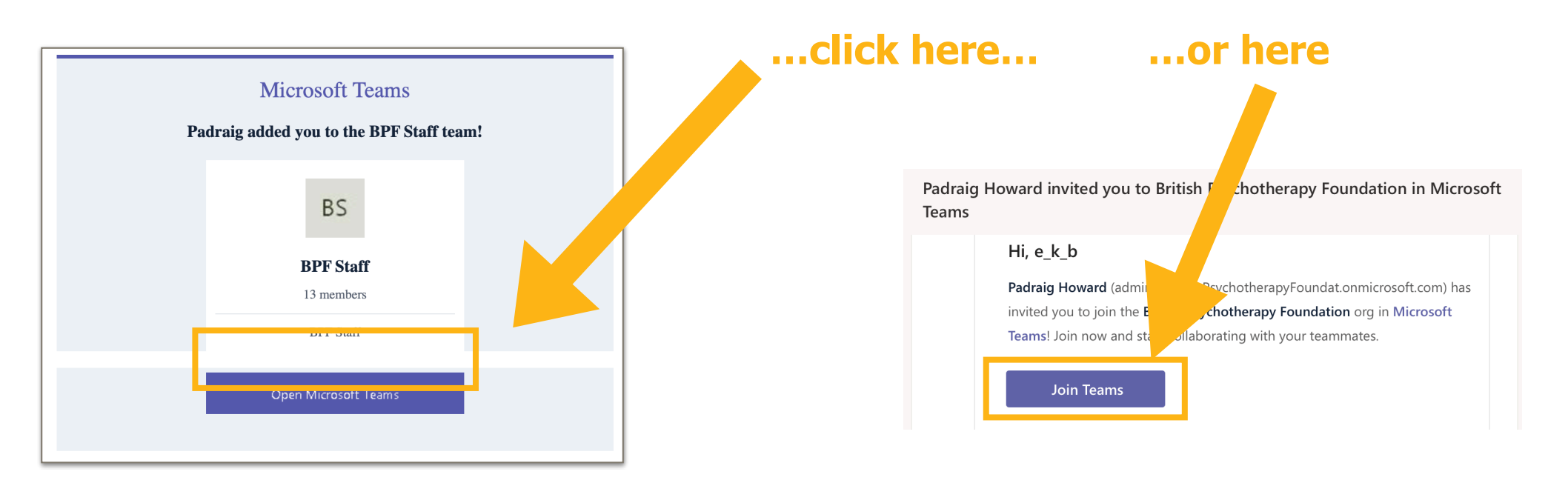

If you already have an account, it will ask you to sign in. Use your regular email address and password.

If you do not have an account, follow the prompts to enter your details and set up your account.

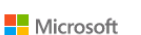

← events@bpf-psychotherapy.org.uk

#### Verify email

Enter the code we sent to events@bpfpsychotherapy.org.uk. If you didn't get the email, check your junk folder or try again.

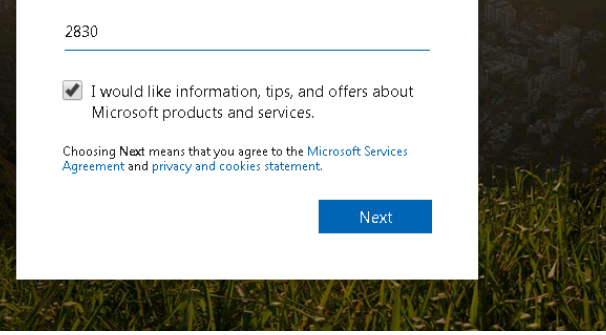

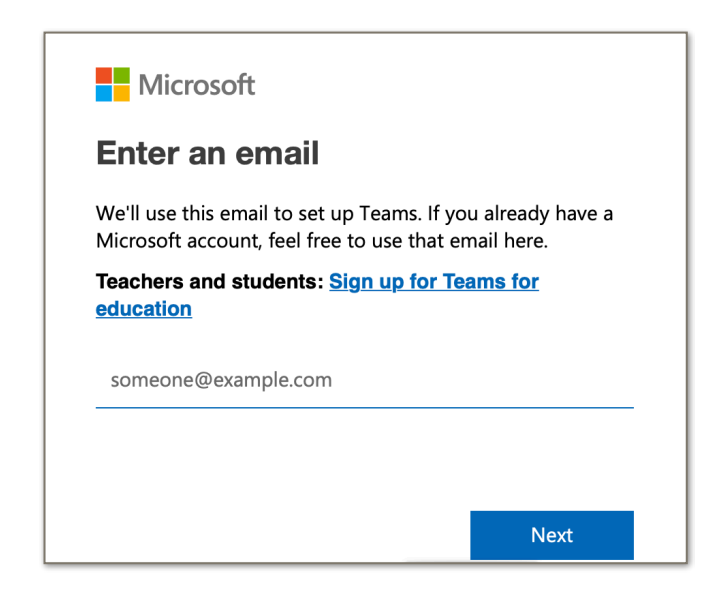

You may be asked to verify your email address.

Check your email account to find your code and enter it when prompted.

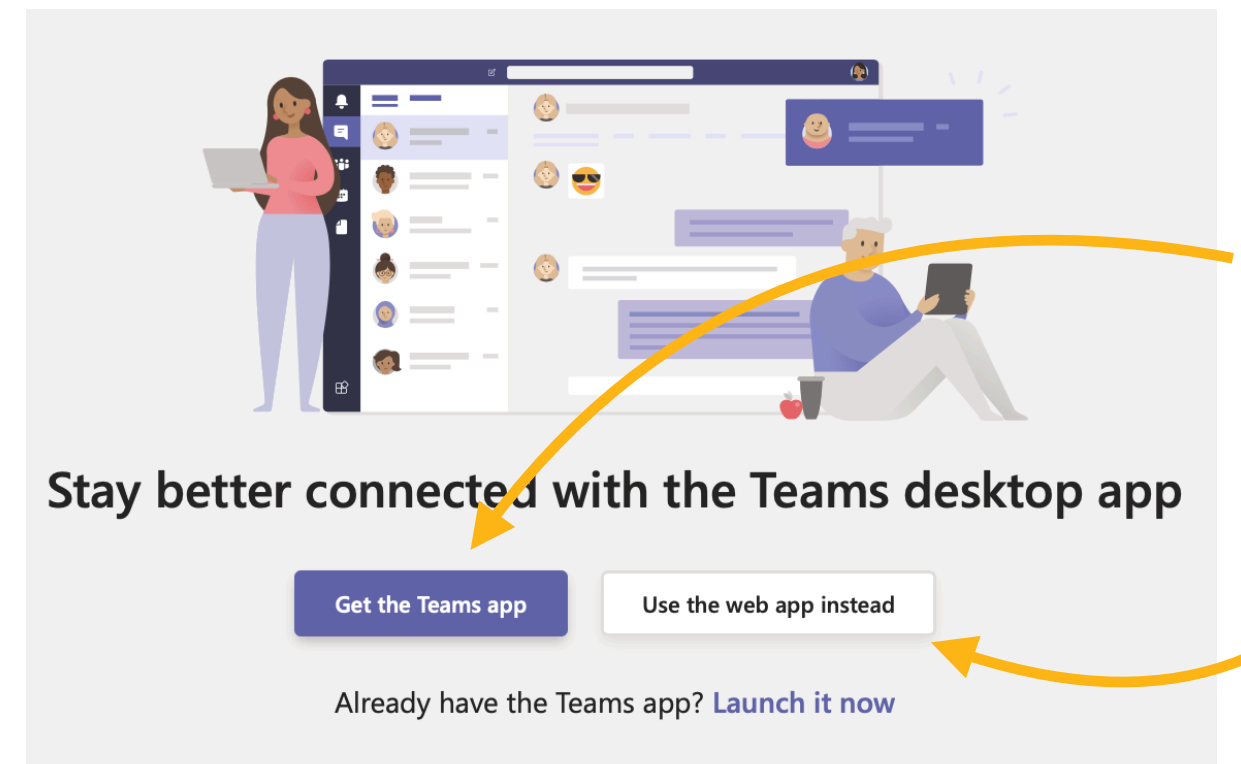

Once you are signed up, you will see this window. You can choose to download the software (recommend as this often gives a faster connection)

or to use the web app instead (through your browser i.e. Internet Explorer).

# **Using the Teams app (downloaded software)**

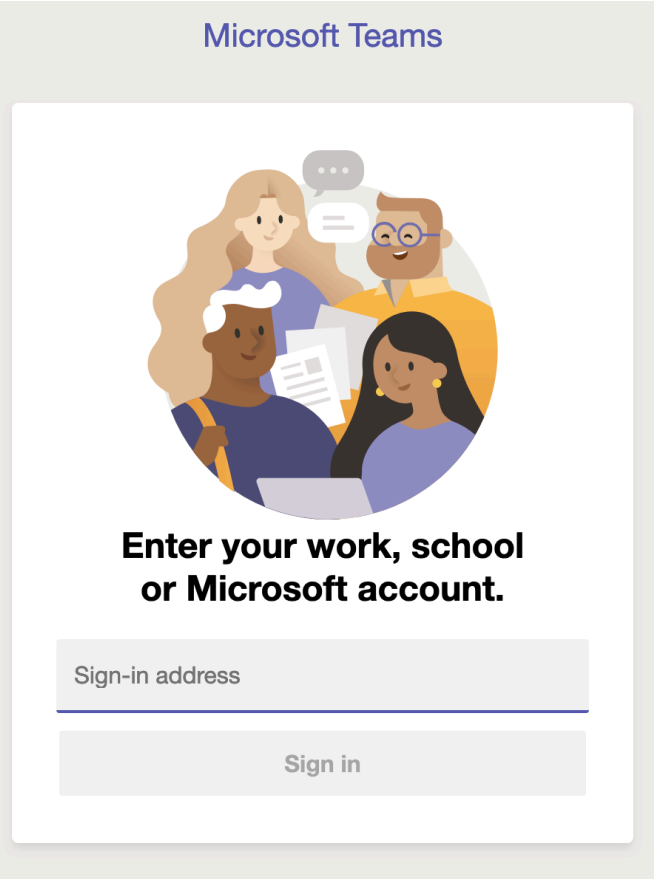

When you open the app you will be prompted to sign in. Enter the e-mail address and password you used to sign up.

You will then see a window that looks something like this:

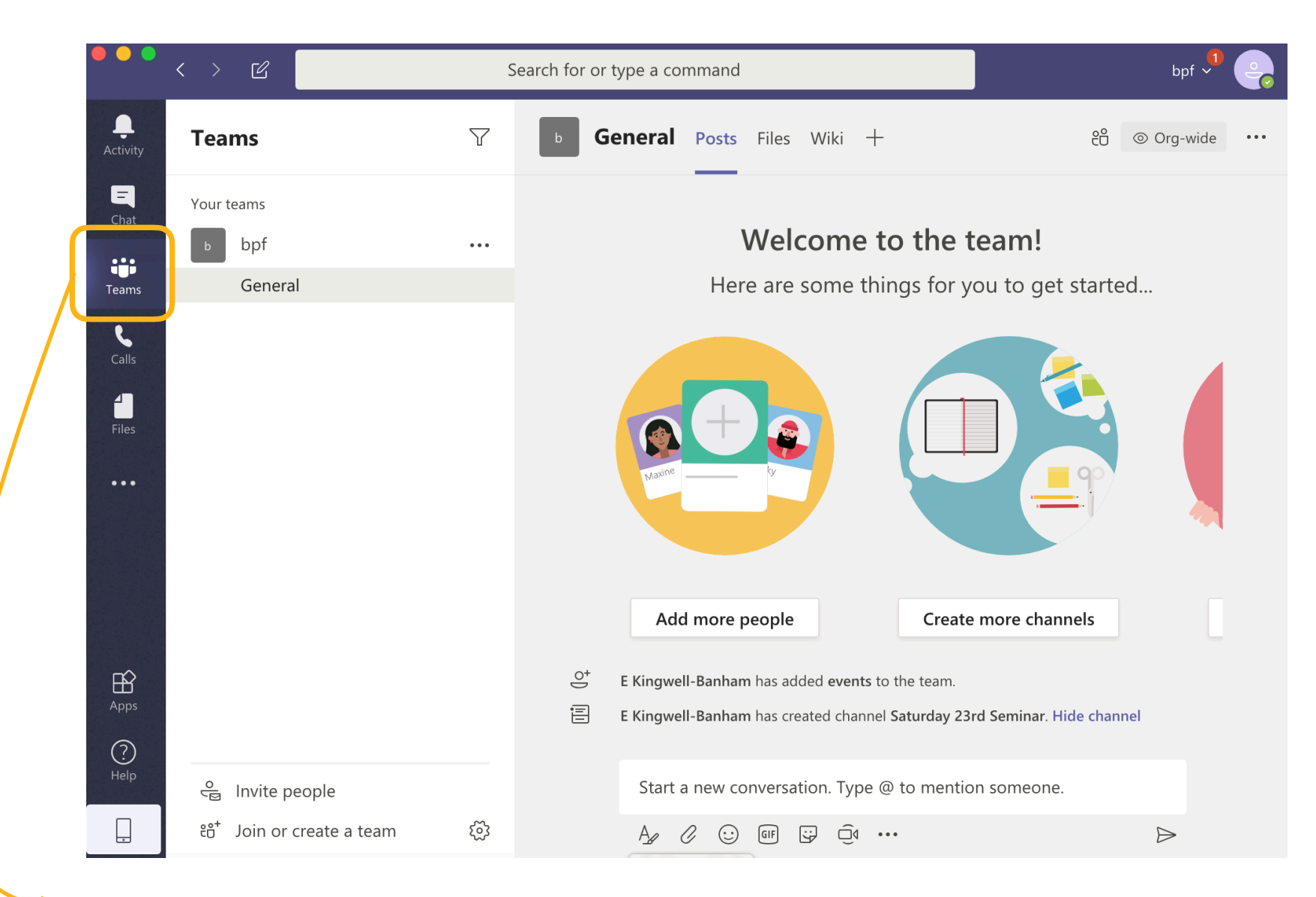

This is where your teams will appear, and where you can set up new teams

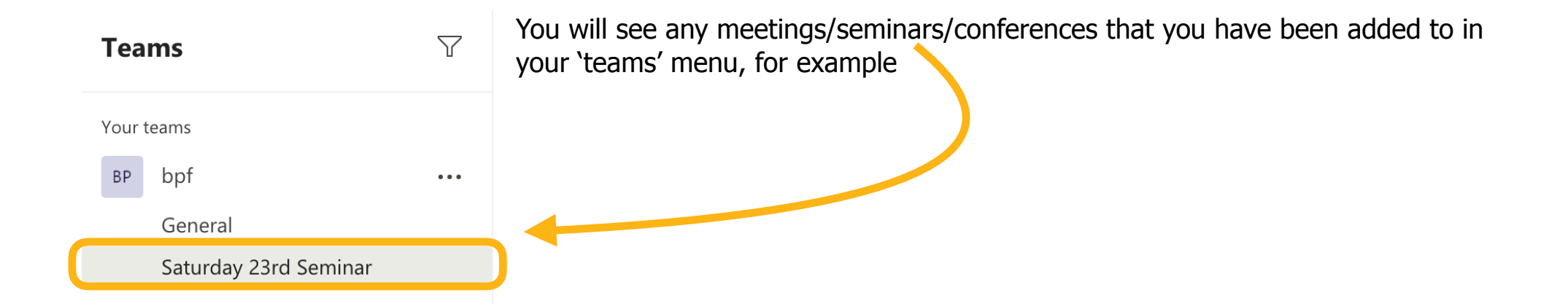

When it is time for your meeting/seminar/event to begin, the leader/tutor/etc will start the meeting and you will receive a call.

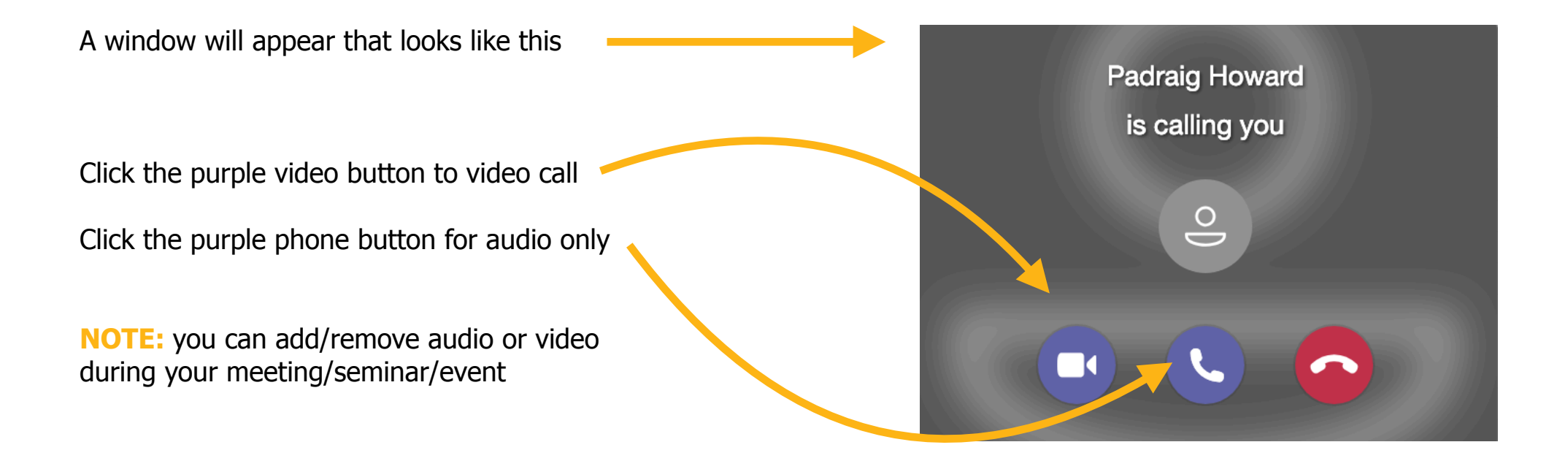

### **NOTE: Meetings will start about 20-15 mins before the meeting/seminar/event is scheduled to start**

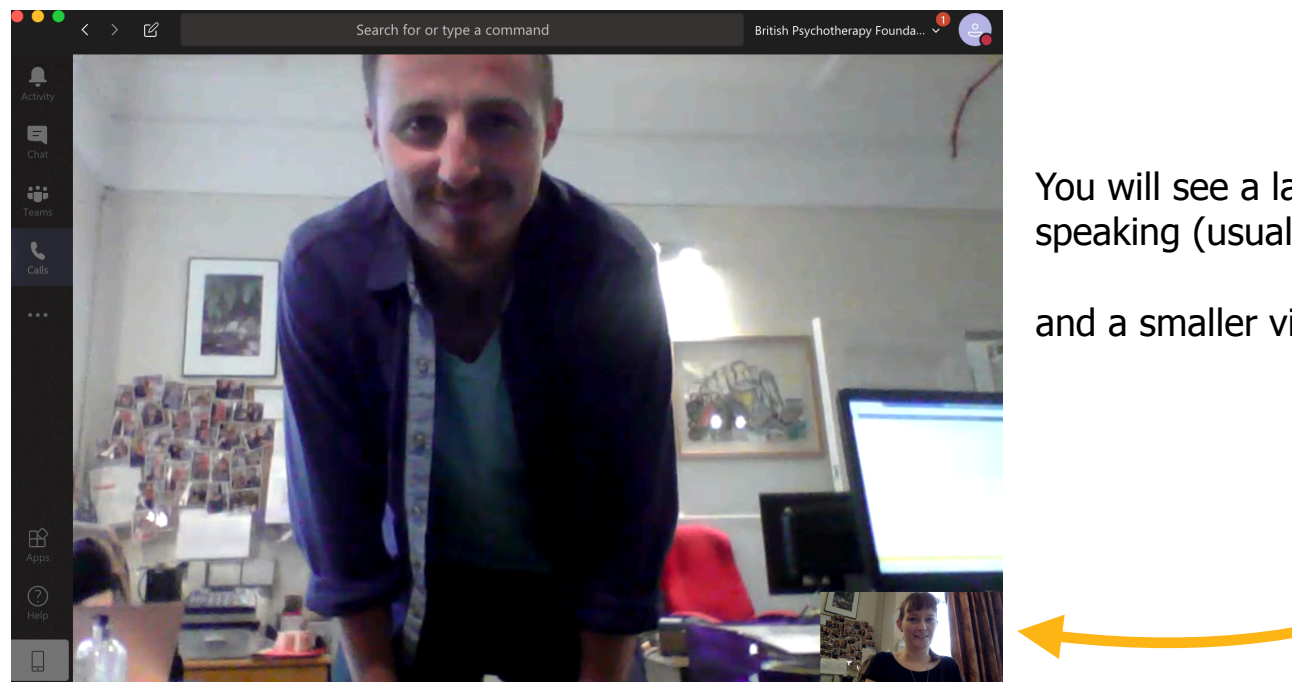

You will see a large video of the person currently speaking (usually the meeting/seminar/event leader)

and a smaller video of yourself at the side

**NOTE:** You may need to turn on your video/microphones if you want to talk. Check your settings (see below).

**IMPORTANT:** We strongly recommend muting your sound initially. If you do not, you may end up with a lot of people talking all at once, potentially with sound delays. This can get very confusing! You can also turn off your video if you feel uncomfortable, but we recommend turning it on again if you wish to speak.

### **Changing your video and audio settings**

If you hover your mouse above your video you will see this menu bar appear. From here you can access settings including video, audio and screen sharing.

The three dots icon shows you further options (shown here on the right)

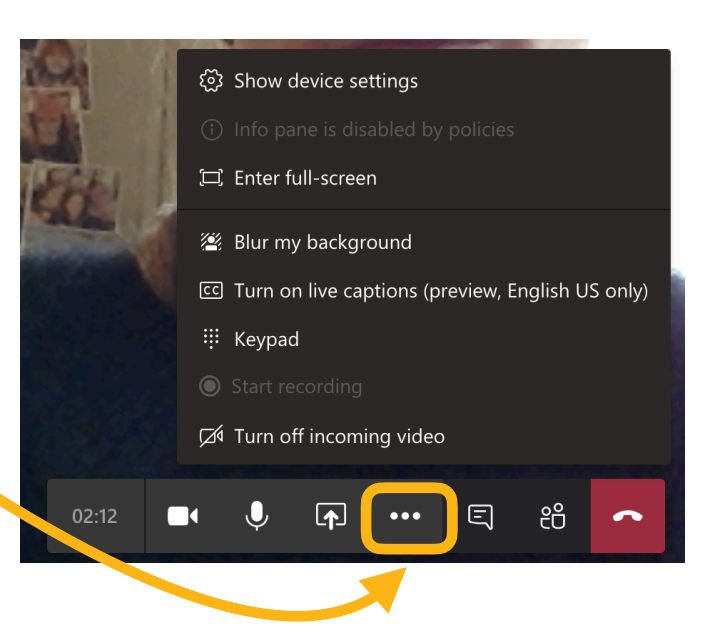

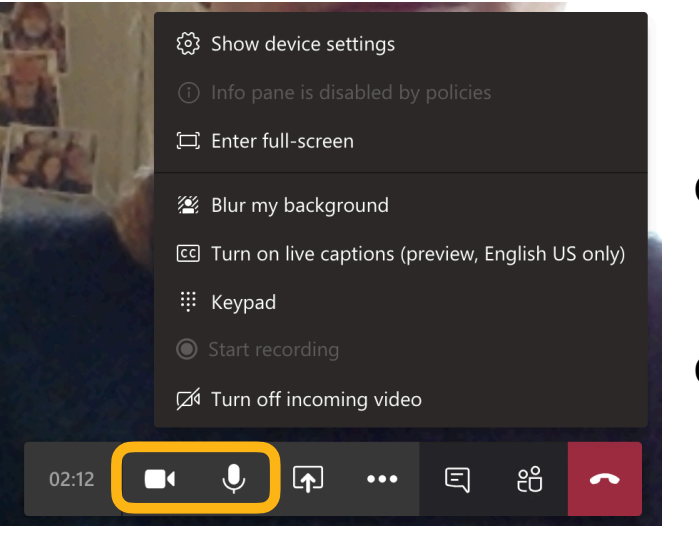

Click on the camera icon to turn your video on and off.

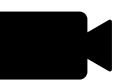

Click on the microphone icon to turn your audio on and off.

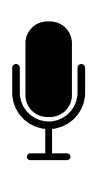

To start a chat window (where you can type messages and questions during a meeting/seminar/event) click on the speech bubble icon. The chat window will appear on the right hand side. You can also hide the conversation by clicking the speech bubble icon again.

**NOTE:** the speech bubble icon may be hiding in the three dots menu.

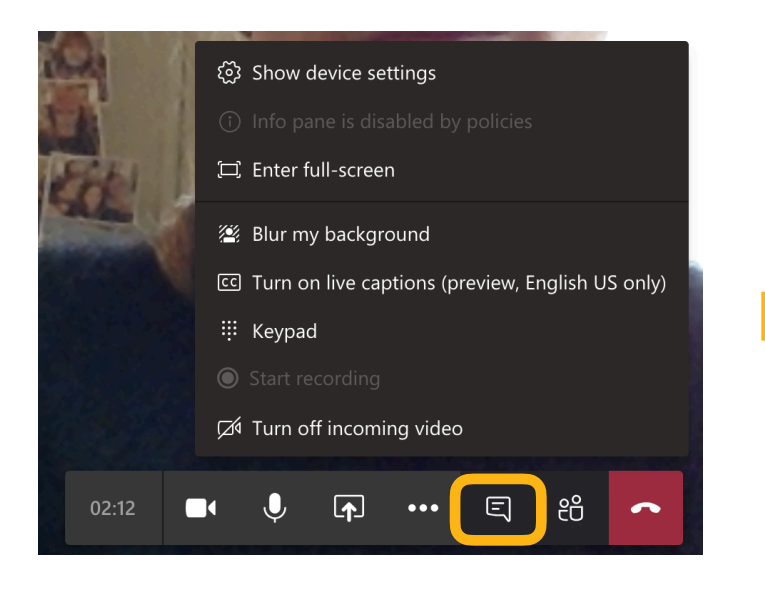

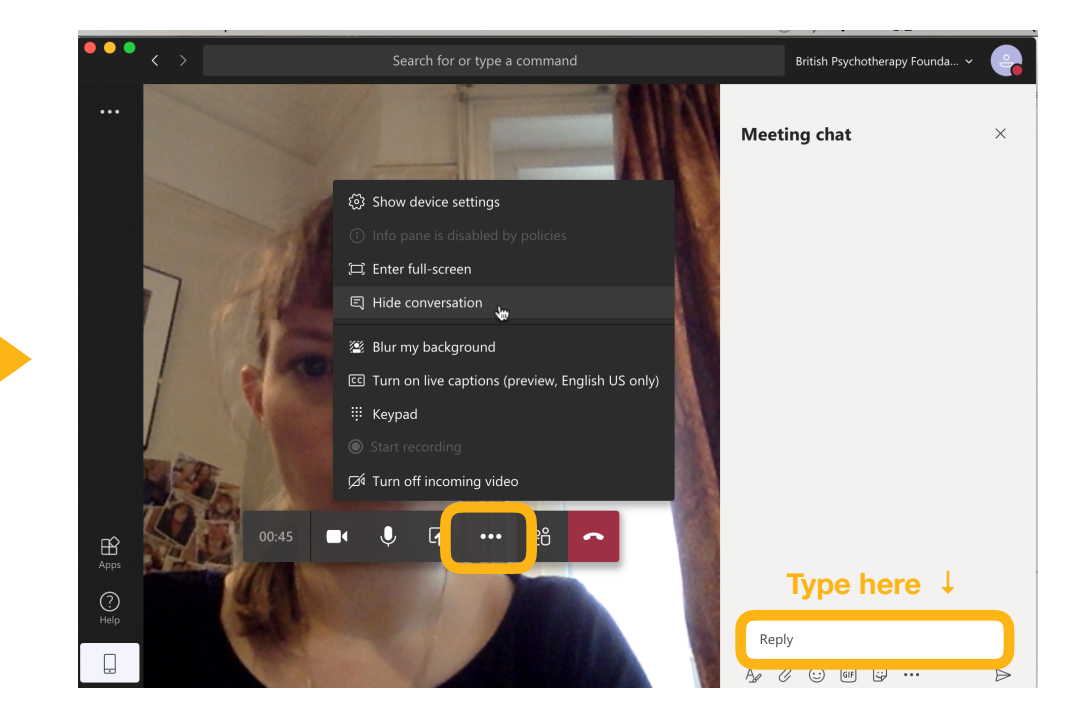

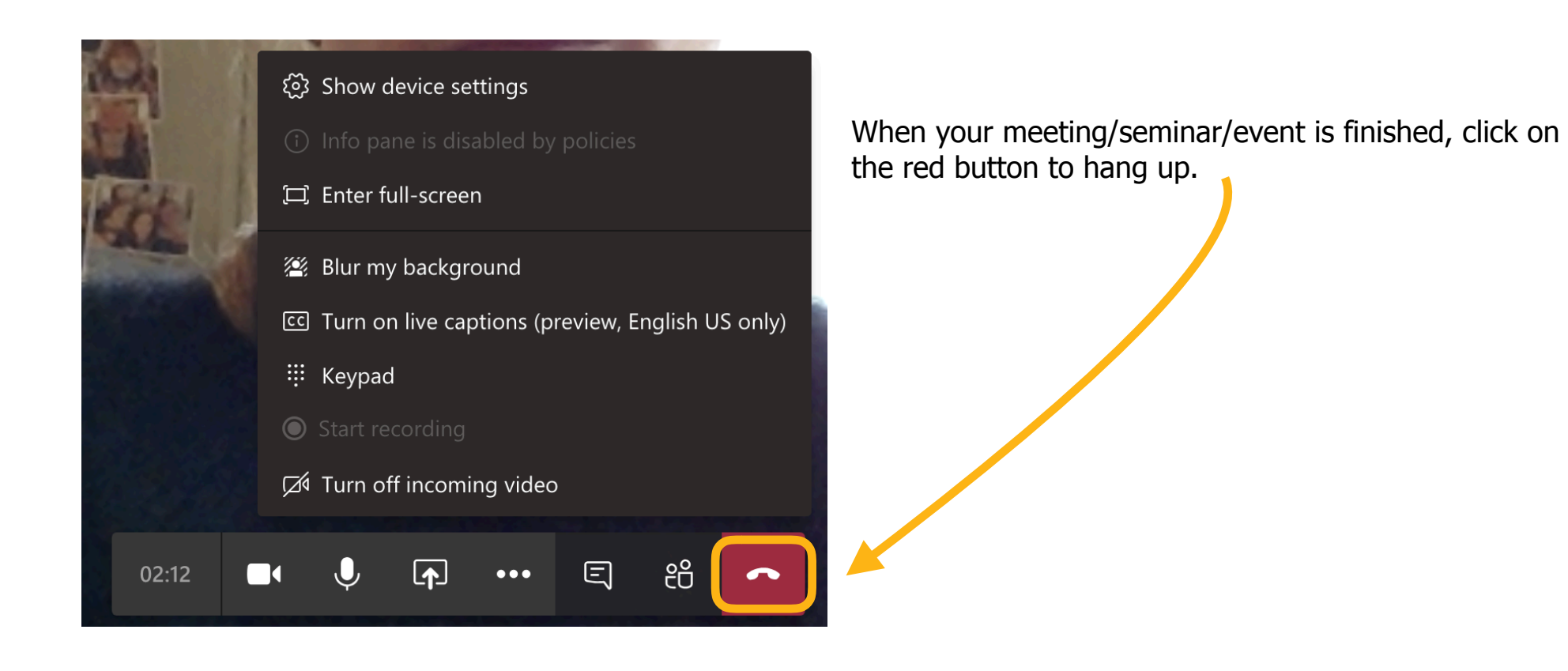